Janitza E-Learning Portal

O

# Manual MSCONS Export

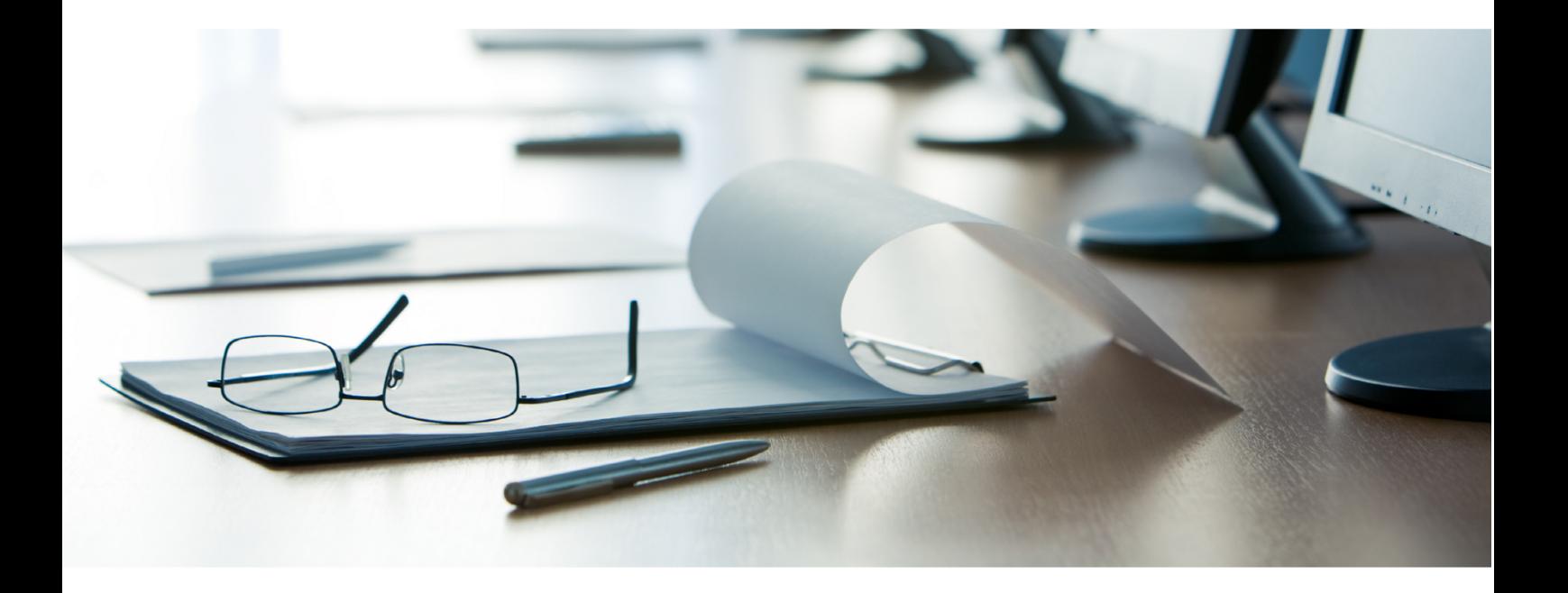

# **Janitza**®

 $\overline{a}$ 

### **Table of Contents**

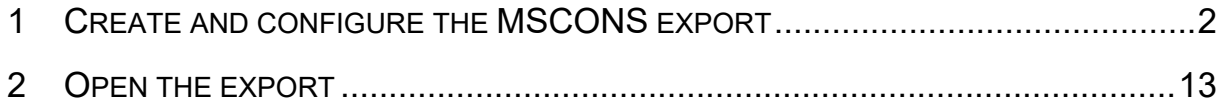

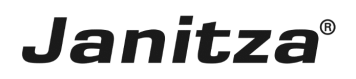

These instructions explain how to create a MSCONS export in the GridVis desktop

**Content** 

- • Create a new data export of the type MSCONS
- Configure the MSCONS export
- • Open the data with a sample program
- $\mathbb{R}^2$
- $\sim$
- $\bar{\phantom{a}}$

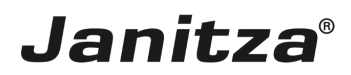

 $\mathbf{r}$ 

#### <span id="page-3-0"></span>**1 Create and configure the MSCONS export**

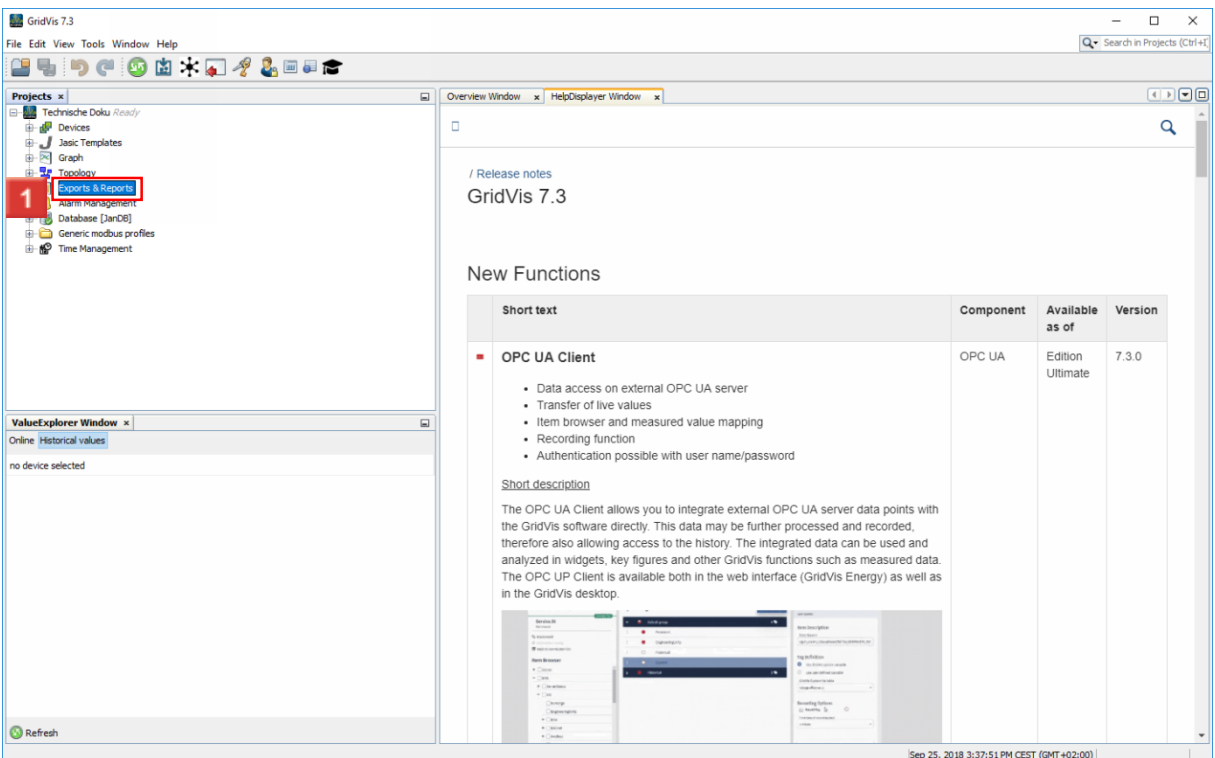

### Right-click the **Exports & Reports** tree item.

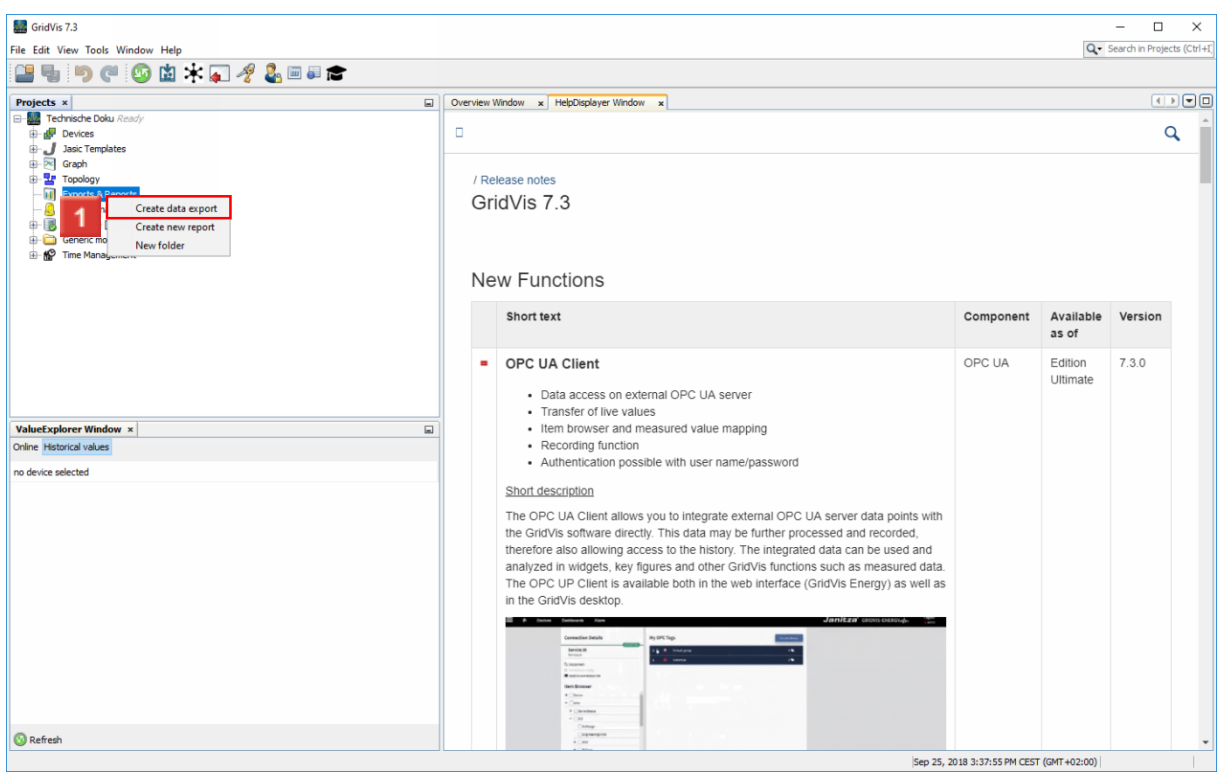

Click the **Create data export** list item.

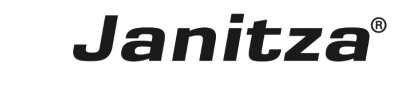

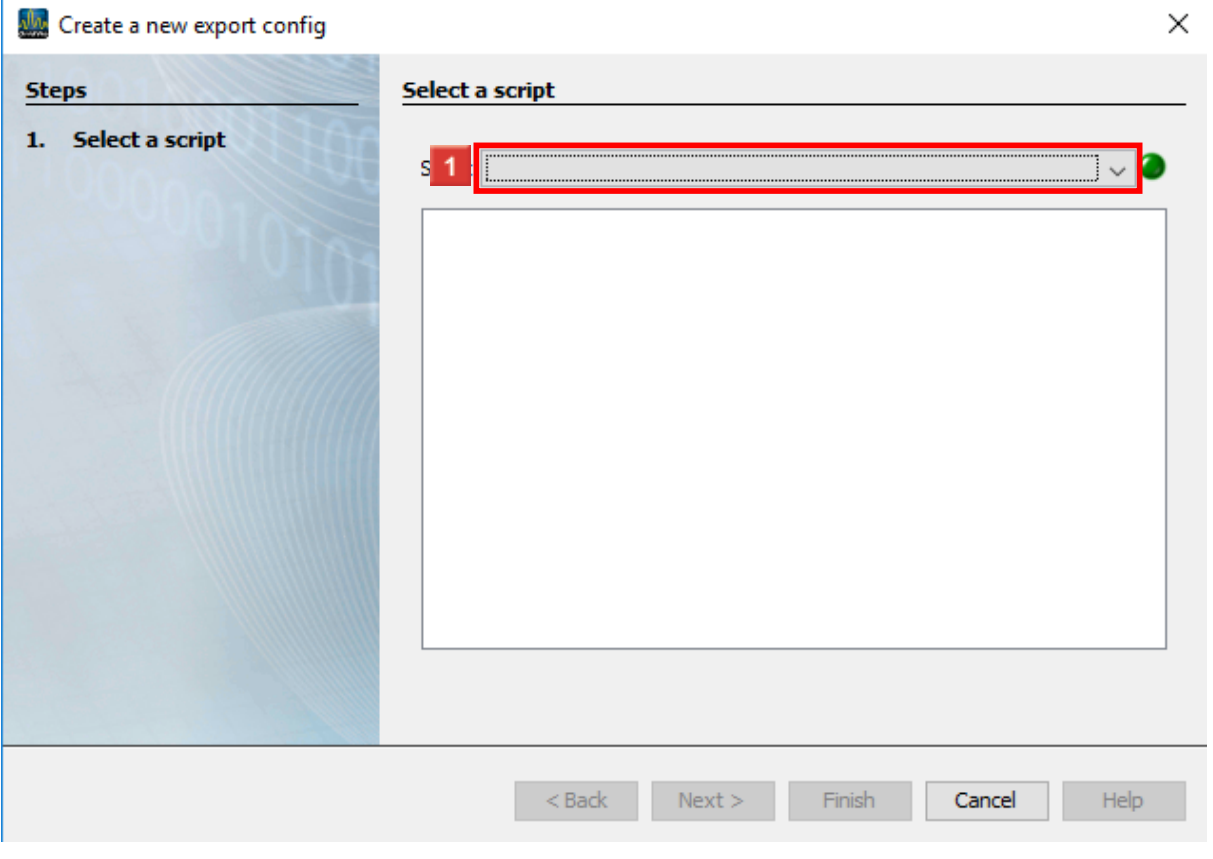

### **1** Click the **Script** dropdown button.

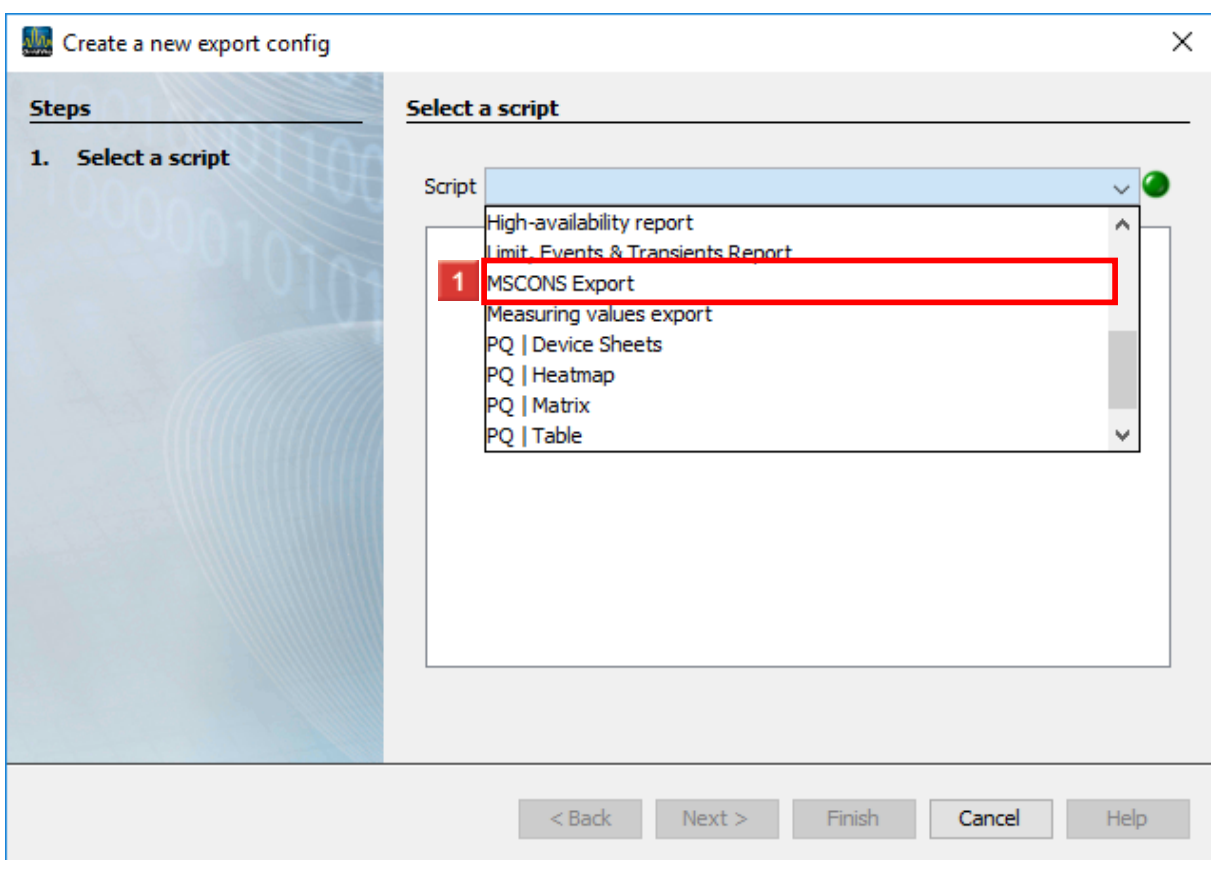

Click the **MSCONS Export** list item.

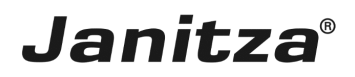

 $\overline{a}$ 

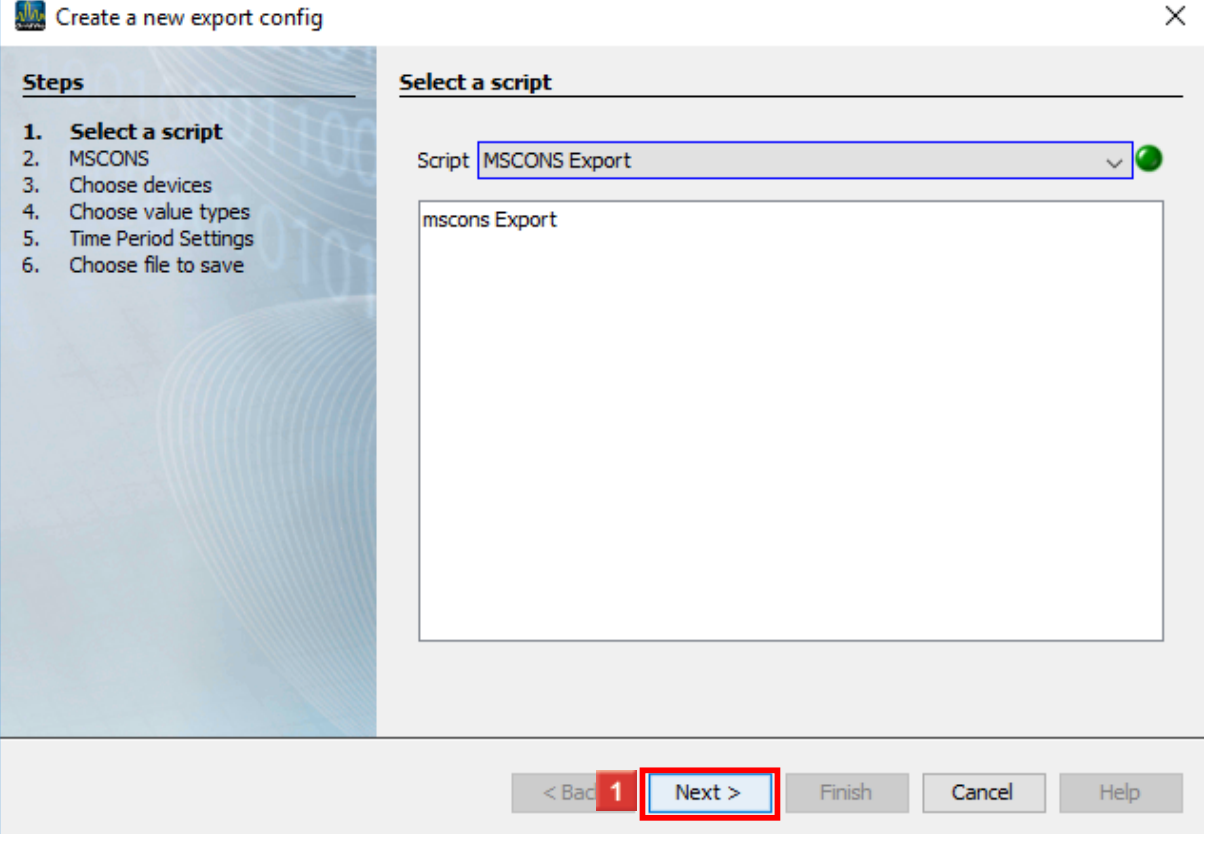

**1** Click the **Next** button.

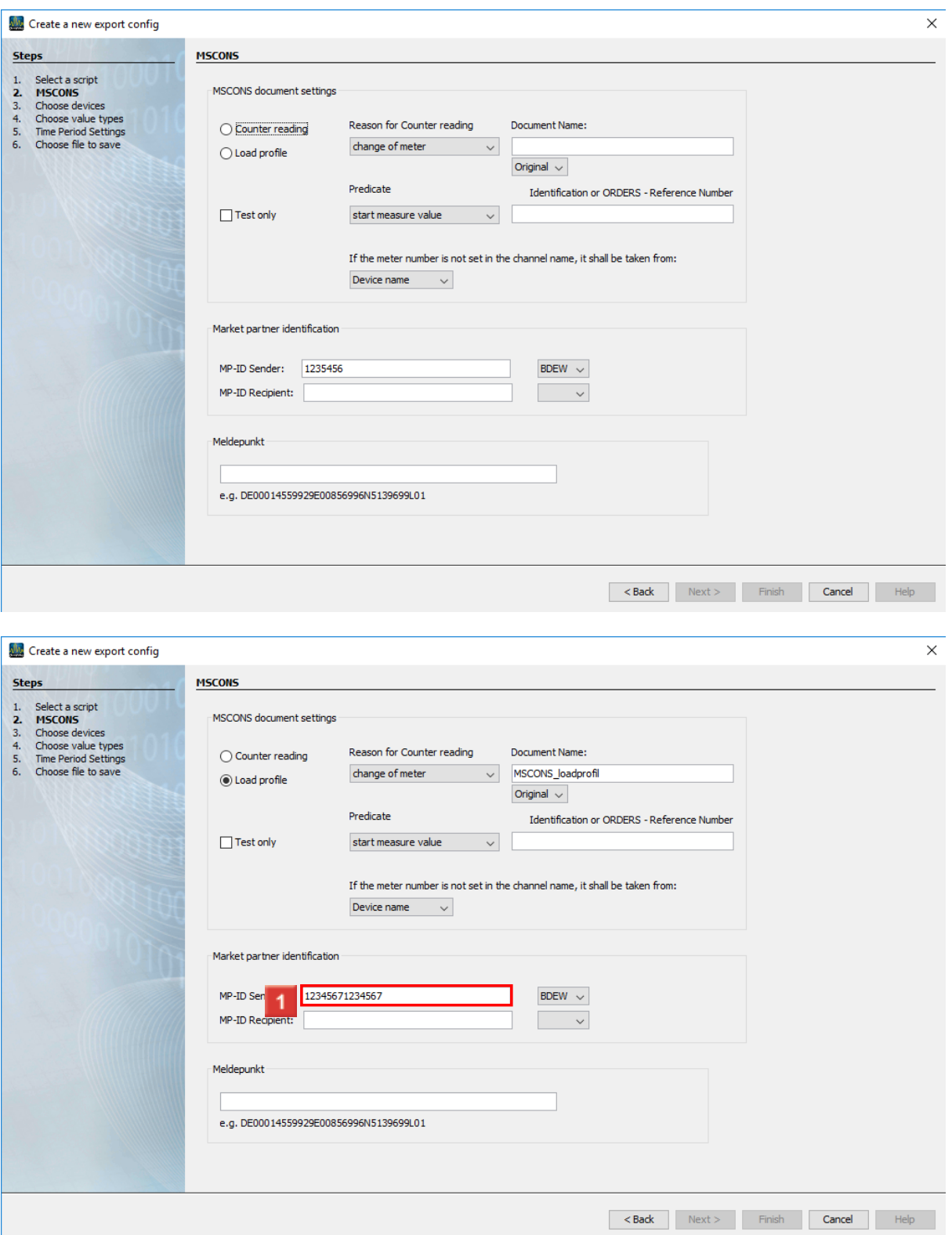

The sender and recipient ID must be entered in the market partner identification number area.

Click the **MP-ID Sender** input field.

 $\mathbf{i}$ The minimum length for sender and recipient ID is 13 characters.

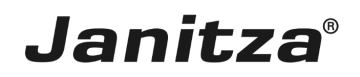

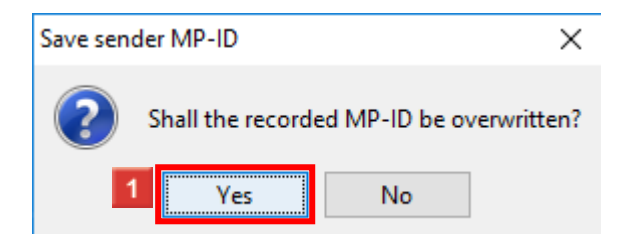

**1** After an ID is entered, a dialog window automatically appears in order to save the entered ID.

Click the **Yes** button to store the ID for later use.

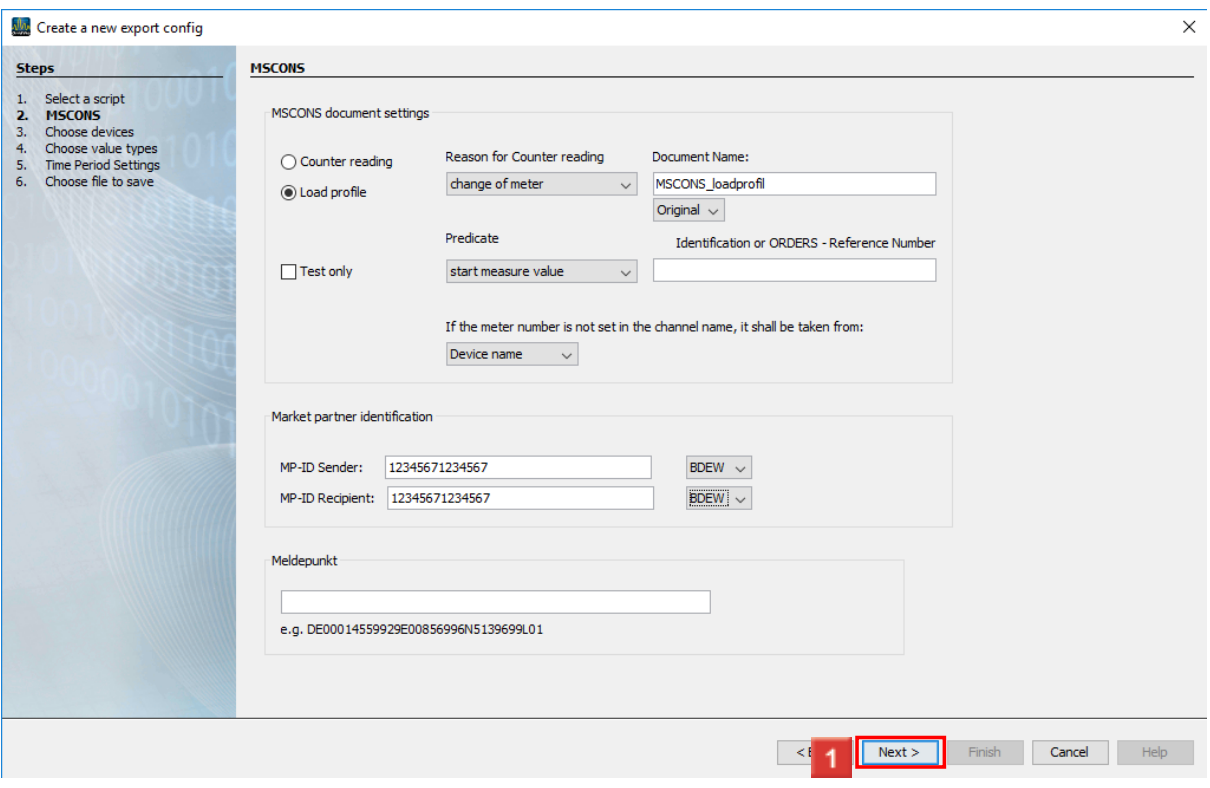

#### **1** Click the **Next** button.

Identification number, ODERS reference, sender ID and recipient ID can be obtained from your energy supplier.

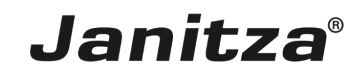

 $\mathbb{L}$ 

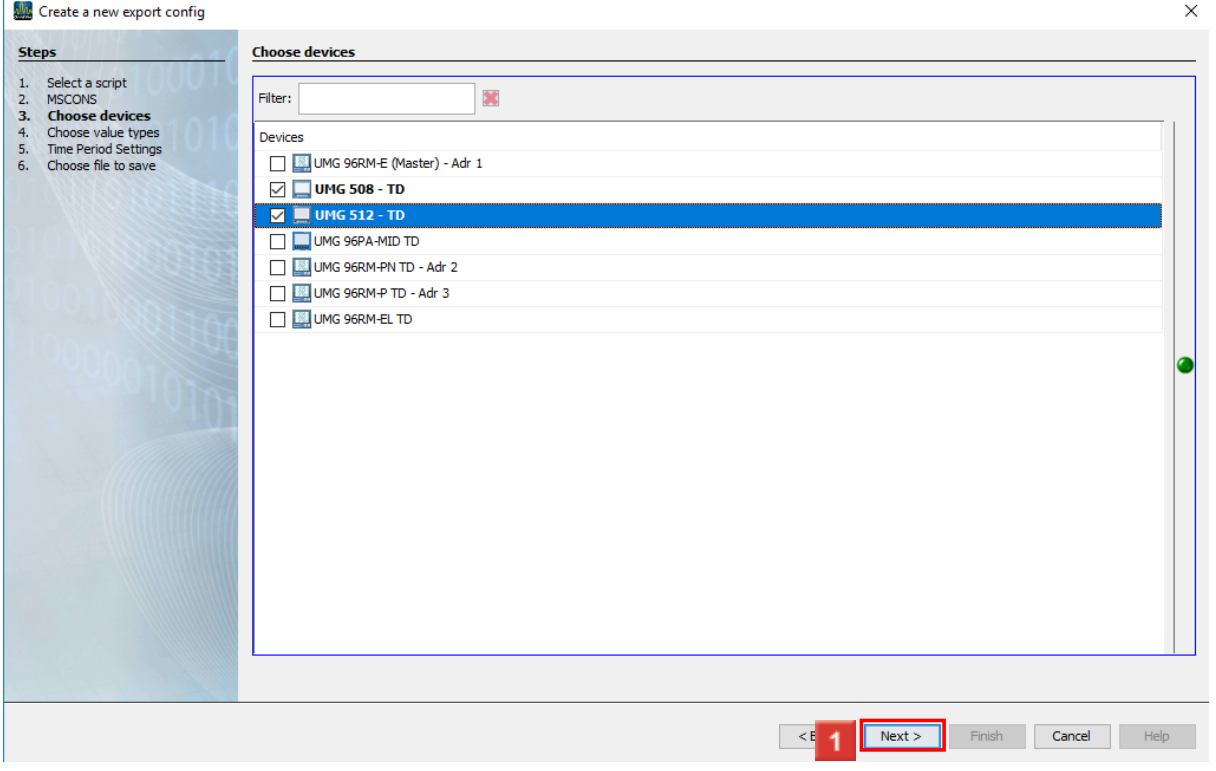

The checkboxes are used to select the devices from which data is to be exported. Click the **Next** button.

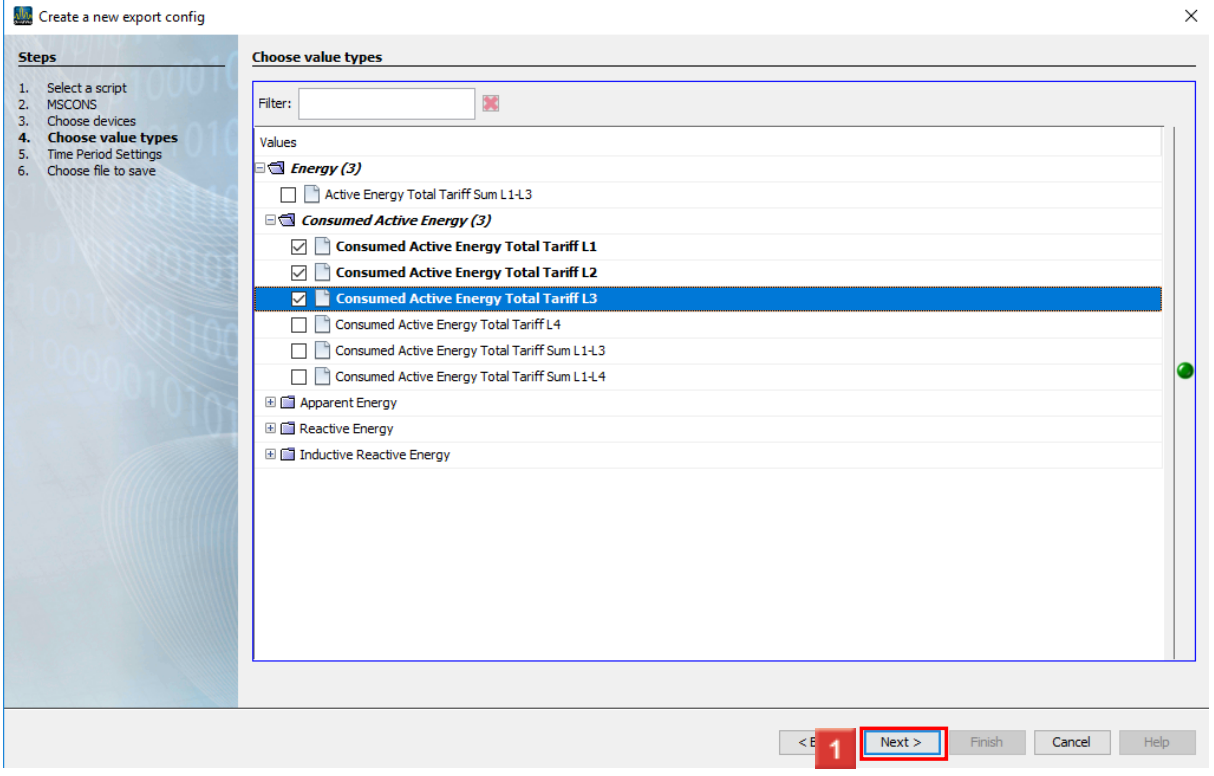

**1** Multiple measured values can be selected in the tree structure using the checkboxes. Click the **Next** button.

#### i The measured value active energy (without consumed or supplied) does not correspond to the MSCONS format.

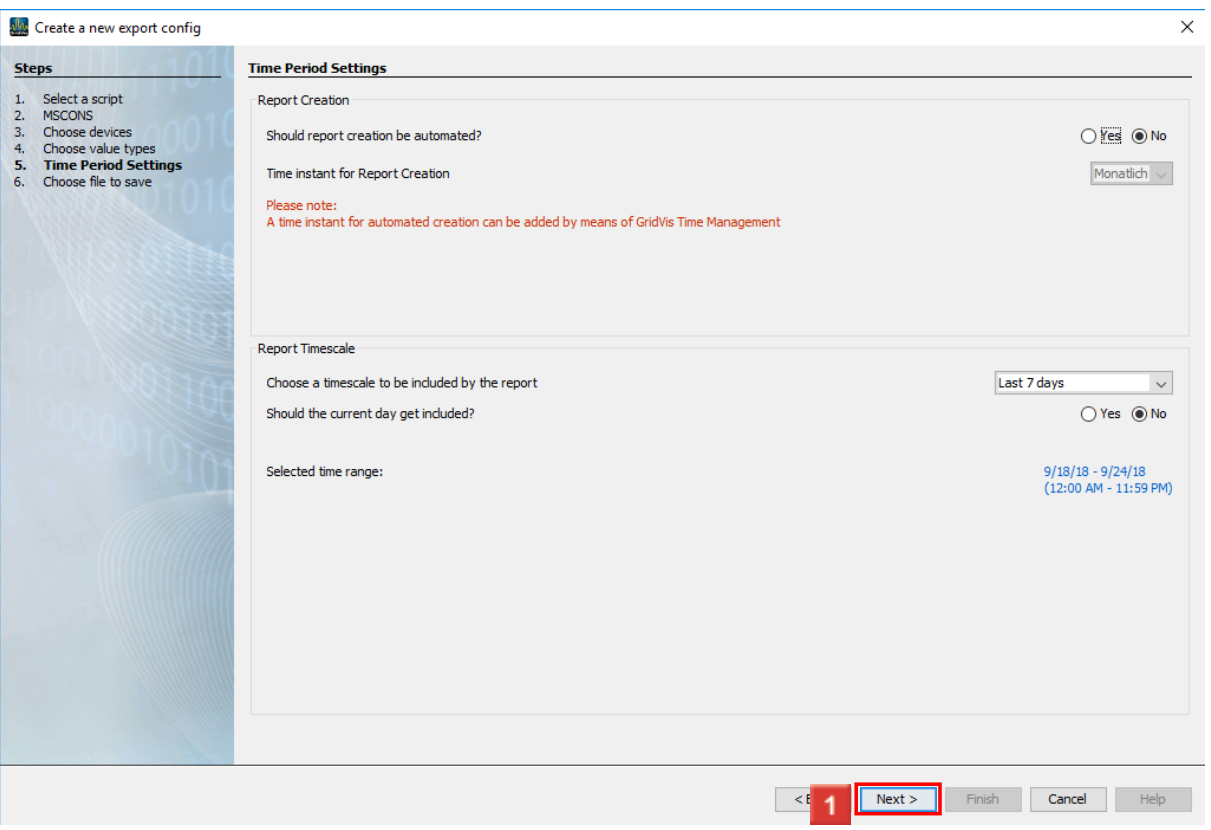

In the **Report Creation area**, you can have the export created automatically.

In the **Report Timescale** area, you can select time periods from a list over which the export is created.

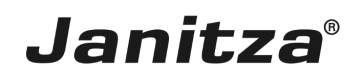

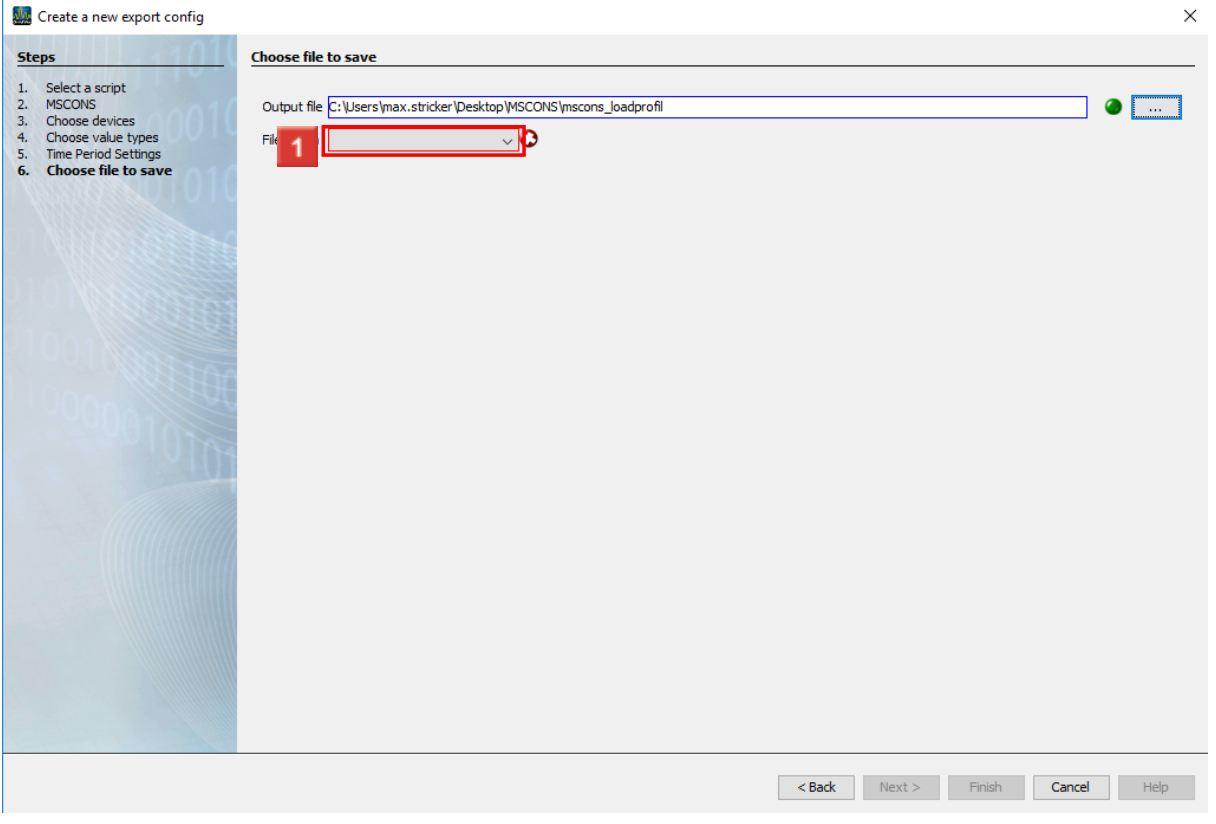

A name and a storage location and file name for the output file is selected here.

Click the **File action** drop-down button.

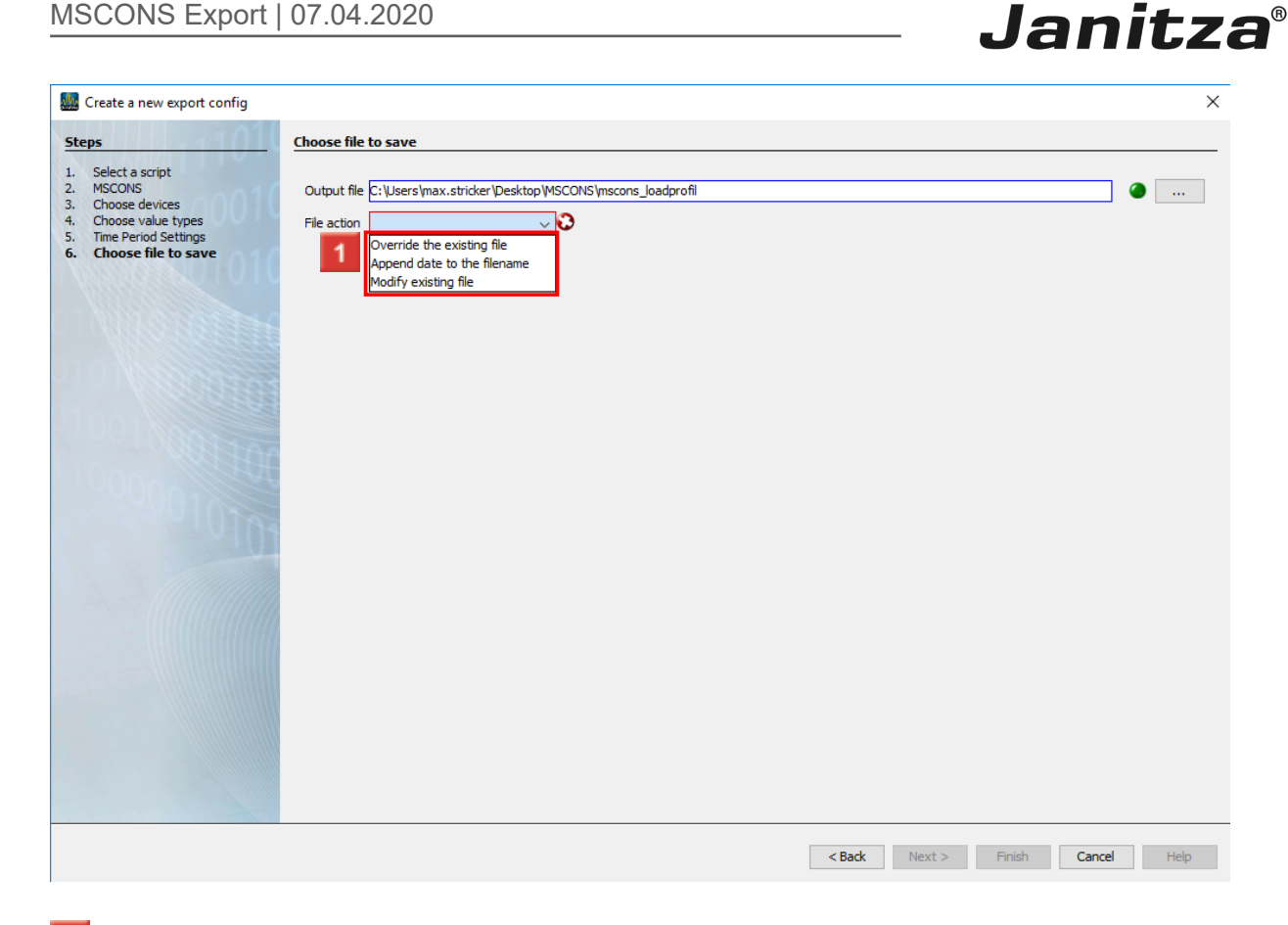

 $\blacksquare$  Select a file action from the list, which will be executed if the specified output file already exists.

- f. **Attach a date to the file name:**
- i Creates an additional file and appends the execution date of the report to the file name.
- i **Overwrite existing file:**
- i Overwrites an existing report. Edits made by a user in the document are lost.
- i **Modify existing file:**
- i Edits the data in an existing file. Adjustments that were made in the file are kept.

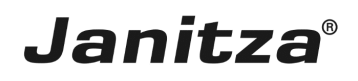

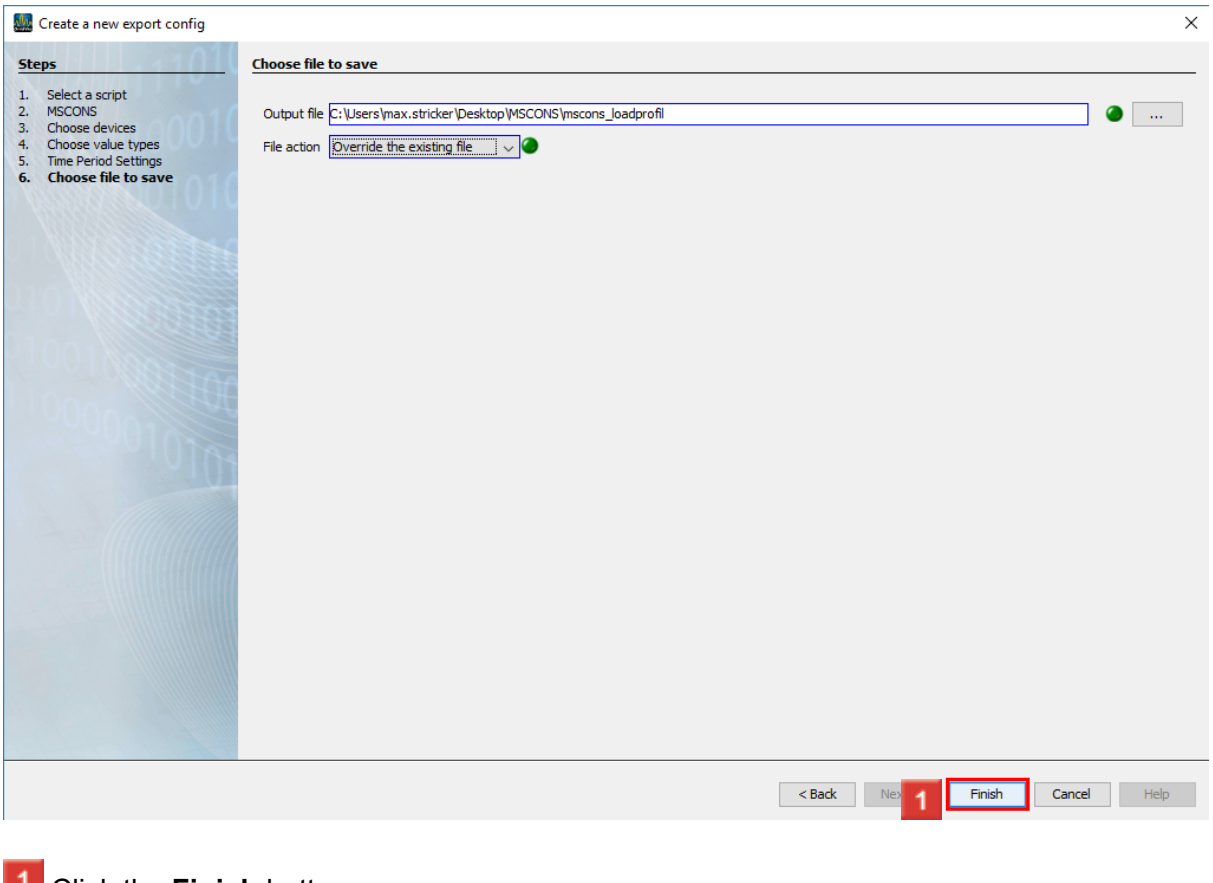

#### **L** Click the **Finish** button.

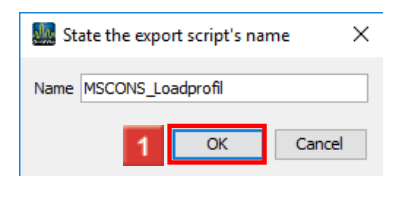

**1** Click the **OK** button.

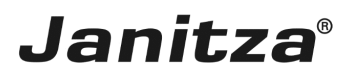

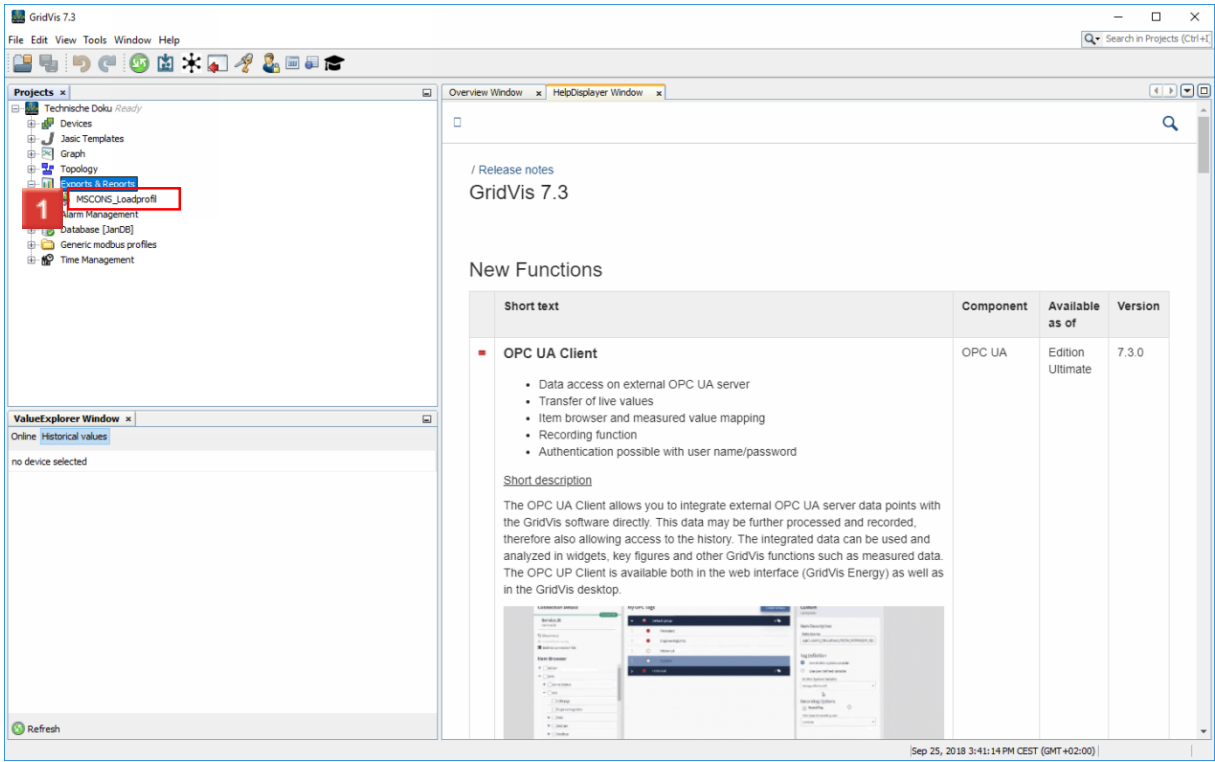

### **1** Right-click the **export** tree item.

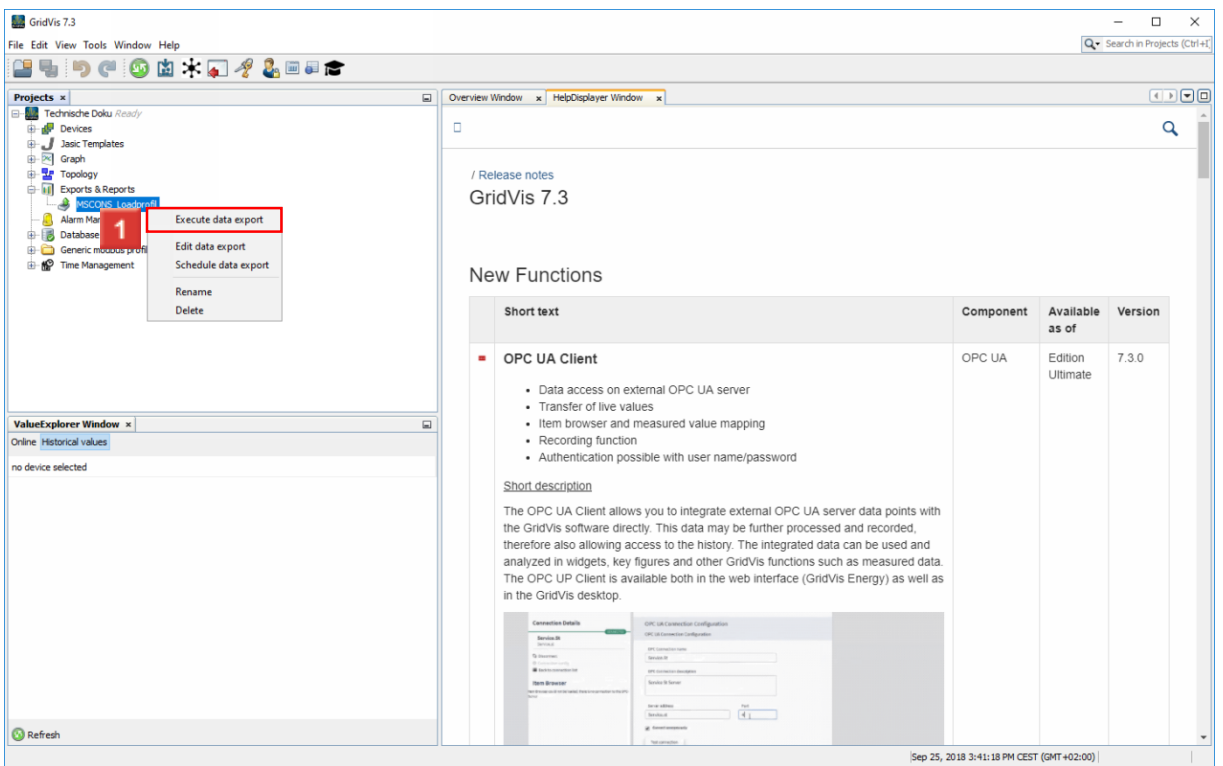

Click the **Execute data export** list item.

### <span id="page-14-0"></span>**2 Open the export**

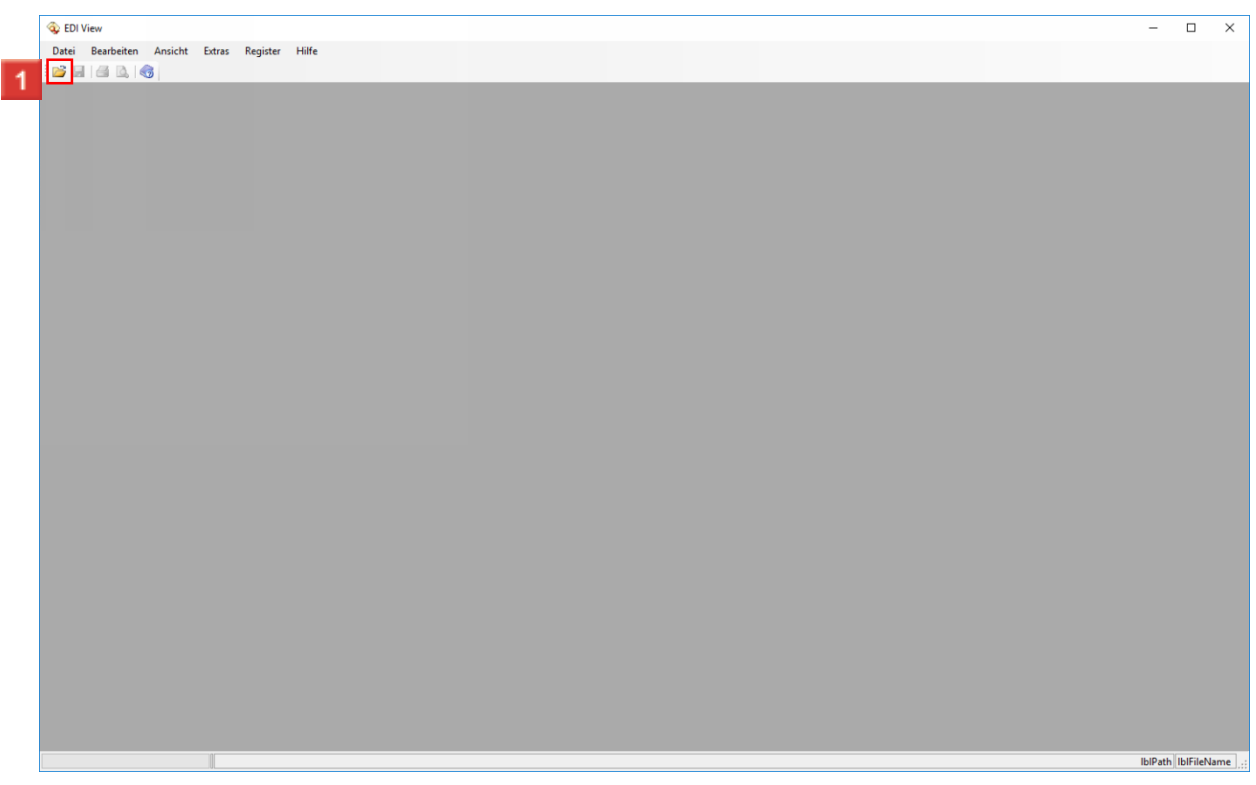

**1** Click the **Open** button.

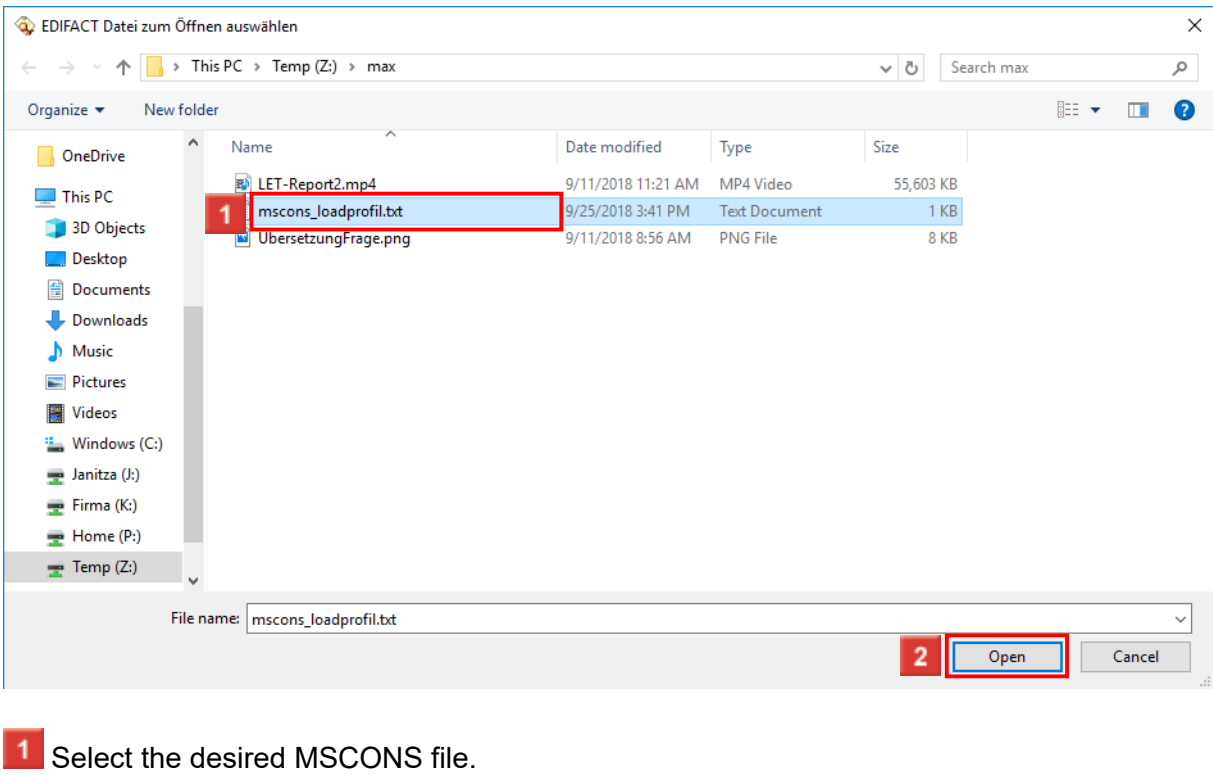

**2** Click the **Open** button.

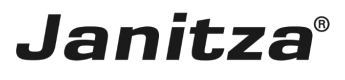

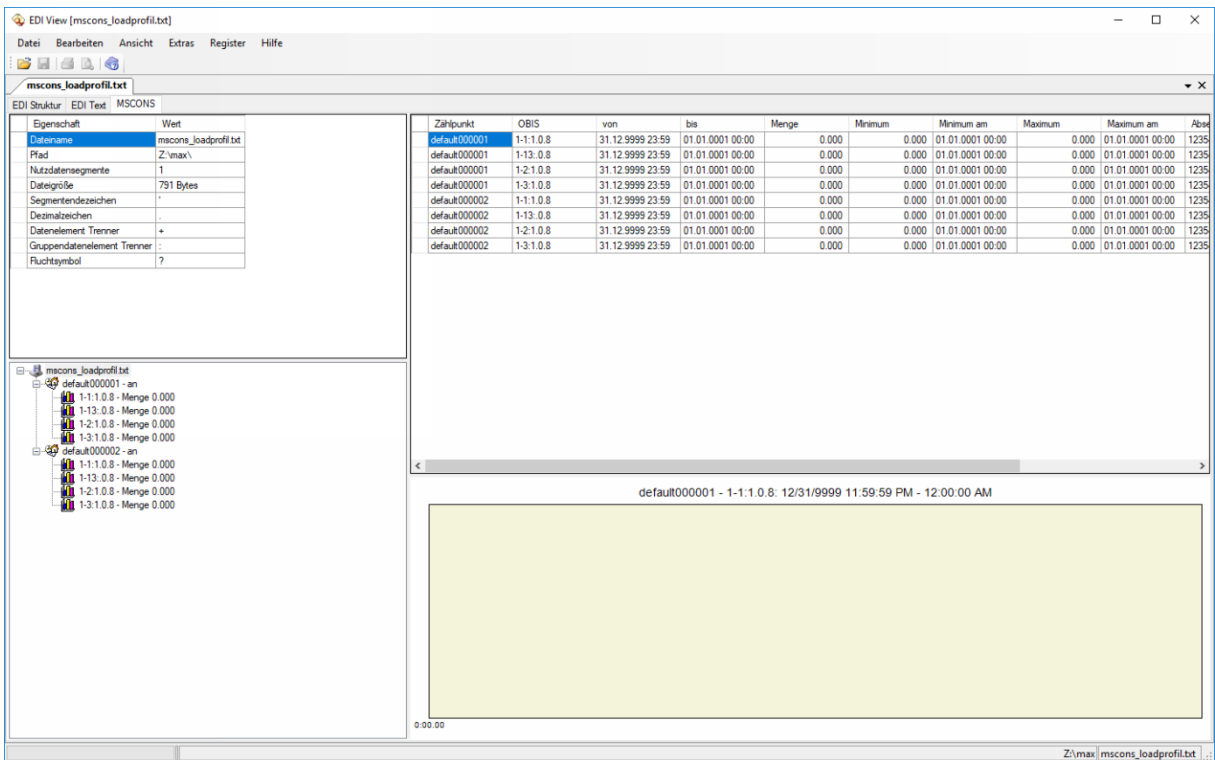

Please enter your text here.

MSCONS format

A special program is required to open the exported data.

Storing identification numbers

You have the option of storing identification numbers.